# Installing the Ultripower

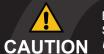

Before you set up and operate your unit, see the "Important Regulatory and Safety Notices to Service Personnel" document that was included with your unit. The Ultripower User Guide and **CAUTION** Ultrix User Guide are available from our website.

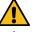

CAUTION: Risk of electrical shock. The ULTRIX-FR5 enclosure shall be connected to earth ground via protective earth stud and 18AWG conductor or larger. Refer to the *ULTRIX-FR5 Quick Start Guide* for details.

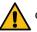

CAUTION: Do not exceed 1200W total power for all connected devices.

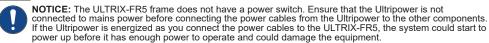

NOTICE: The ULTRIX-FR5 must run Ultrix software v3.43 or higher when connected to an Ultripower. Refer to the Ultripower User Guide for information on connecting an ULTRIX-FR1 or ULTRIX-FR2.

Read the user documentation for your Ultripower and Ultrix before starting work or operating equipment.

# Rack Mounting (ULTRIX-FR5, ULTRIX-FR12)

### **Rack Mount**

Secure the Ultripower chassis to the rack frame using the required bolts and washers for your rack frame.

## Network Cabling (ULTRIX-FR5, ULTRIX-FR12)

**LAN or Network Connection** 

Plug an Ethernet cable from your network into the ETHERNET port. This is the network connection for Ultripower.

Note: Ultripower must be connected to the same network as the other devices in your routing

# To an ULTRIX-FR5 To an ULTRIX-FR5

# Connecting an ULTRIX-FR5

Cabling

**ULTRIX-FR5** 

3a Connect the female end of the power cable to an OUT port on the Ultripower.

NOTE: Ensure that the power cable end with the ite bead connects to the Ultripower port.

3b Connect the other end of the same cable to a PSU port on the ULTRIX-FR5 rear panel.

Repeat steps 3a and 3b for the three remaining OUT ports.

- 4a Remove the blank plate from Slot 1 on the Ultripower front panel.
- 4b Align the new PSU module into Slot 1.

Slot

Populating

- 4c Slide the new PSU module into Slot 1 to engage it with the interior midplane.
- 4d Fully tighten the module retaining bolts to secure the module to the chassis.
- 4e Repeat for Slot 2 if redundancy is required.

# **AC Power Cabling for Ultripower**

- 5a Connect the female end of the power cable to the remaining power socket.
- 5b Connect the other end of the power cable to a suitable AC mains supply.
- 5c Repeat steps 5a and 5b if Slot 2 is populated.

**NOTE**: The two power supply modules should be on separate AC supplies.

# 6a Launch DashBoard on your PC desktop.

- 6b Select File > Show Walkabout.
- 6c Click Refresh.

Address

₽

Setting

- 6d Locate the Ultripower in Walkabout
- 6e Use the Address field to specify the IP address. The default is 192.168.20.123. Note: Ultripower does not support Unicode characters.
- 6f Click Reboot
- 6g Refer to the *Ultripower User Guide* for additional steps.

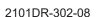

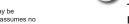

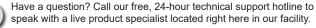

Tel: (+1) 844 • 652 • 0645 Email: techsupport@rossvideo.com

Cabling

Power

AC

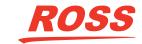

Ultripower Rear Panel

# **Ultri**power

# Installing with an ULTRIX-FR12

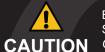

Before you set up and operate your unit, see the "Important Regulatory and Safety Notices to Service Personnel" document that was included. The Ultripower User Guide, ULTRIX-FR12 **CAUTION** Quick Start Guide and the ULTRIX-FR12 Install Guide are available from our website.

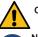

CAUTION: Risk of electrical shock. Enclosure shall be connected to earth ground via protective earth stud and 12AWG conductor or larger.

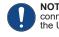

NOTICE: The ULTRIX-FR12 frame does not have a power switch. Ensure that each Ultripower is not connected to mains power before connecting the power cables from an Ultripower to the other components. If an Ultripower is energized as you connect the power cables to the ULTRIX-FR12, the system could start to power up before it has enough power to operate and could damage the equipment.

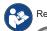

Read the user documentation for your Ultripowers and ULTRIX-FR12 before starting work or operating equipment

# Configuring the Ultripowers

The ULTRIX-FR12 requires multiple Ultripower power supply units (minimum of two). It is required that these power cycle together. The Ultricore BCS has a feature to group up to 4 Ultripower units. When the Ultripower group output state is toggled, the output of the

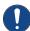

**NOTICE**: The Ultripower units must be configured prior to connecting the power connections to the ULTRIX-FR12 chassis.

Note: Do not connect the Ultripower units to the ULTRIX-FR12 until the Ultripower units are configured and grouped.

- 1. Connect each Ultripower unit to mains AC and your facility network.
- 2. Configure Ultripower network IP addresses via DashBoard > Walkabout. Refer to the Ultripower User Guide for details.
- 3. Change the names of the Ultripower units (particularly the primary) for easy identification in the DashBoard Device Tree.
- 4. Add the Ultripower units to the DashBoard Device Tree. Refer to the Ultripower User Guide for details.
- 5. For each Ultripower, navigate to the Setup tab and ensure the output ports are grouped together.
- 6. In DashBoard, Locate the Ultricore BCS node in the Tree View of DashBoard.
- 7. Expand the main Ultricore BCS node.
- 8. Expand the Ultricore BCS sub-node to display a list of sub-nodes in the Tree View.
- 9. Expand the Devices sub-node
- 10. Double-click the Ultripower Manager sub-node.
- 11. Click Add under the Group pane. The Group pane displays a new entry "New Group".
- 12. To assign a unique identifier for the group, click "New Group" and edit as required.
- 13. Select the group from the list in the Group pane.
- 14. Click Add under the Ultripower pane to open the Select Ultripower dialog.
- 15. From the drop-down menu, expand the node for the Ultripower unit to include in this group.
- 16.Double-click the sub-node.
- 17. Verify that the information is correct.
- 18. Click OK. The Select Ultripower dialog closes and the Ultripower pane updates to list the selected unit.
- 19. Repeat steps 11 to 18 to add the second Ultripower unit to the group.
- Note: If you are setting up a redundant system or a high-powered system, you will need to include 4 Ultripower units to the group.

# Powering on the ULTRIX-FR12

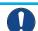

NOTICE: The Output state of the grouped Ultripowers must be toggled to OFF before connecting to the ULTRIX-FR12.

### To verify that each Ultripower Output state is toggled to OFF

2a Locate the Ultricore BCS node in the Tree View of DashBoard

2b Expand the main Ultricore BCS node

2c Expand the Ultricore BCS sub-node to display a list of sub-nodes in the Tree View.

2d Expand the Devices sub-node.

2e Double-click the Ultripower Manager sub-node.

**2f** From the Group list, select the required Ultripower group.

2h Verify that each Ultripower is the same state (Off). Refer to the Ultripower User Guide for details.

### To cable two Ultripowers to the ULTRIX-FR12

- 2i Connect all four power cables from the ULTRIX-FR12 to the matching power connectors on the first Ultripower chassis.
- 2j Connect all four power cables from the ULTRIX-FR12 to the matching power connectors on the second Ultripower chassis.

# To cable additional Ultripowers (optional)

**Note:** This procedure is only required when installing a high power redundancy setup.

2k Connect all four power cables from the ULTRIX-FR12 to the matching power connectors on the third Ultripower chassis. 2l Connect all four power cables from the ULTRIX-FR12 to the matching power connectors on the fourth Ultripower chassis.

CAUTION: Before setting an Ultripower Group to ON, ensure its Ultripower PSU average power output is below 5W.

# To toggle the Ultripower Group to ON

2m Locate the Ultricore BCS node in the Tree View of DashBoard.

2n Expand the main Ultricore BCS node.

20 Expand the Ultricore BCS sub-node to display a list of sub-nodes in the Tree View.

2p Expand the Devices sub-node. 2q Double-click the Ultripower Manager sub-node.

2r Click ON.

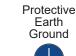

# 

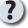

Have a question? Call our free. 24-hour technical support hotline to speak with a live product specialist located right here in our facility.

Tel: (+1) 844 • 652 • 0645

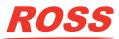